## **Como ocultar a opção Simples Nacional ao criar/editar cadastro?**

Produto: Pedido de Vendas

## **1-** Acessar o **Portal Admin.**

**2-** Clique na aba **Cadastro** e em seguida na opção **Cadastro de Usuários.**

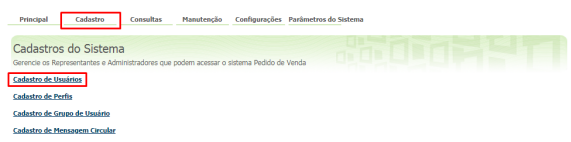

**3-** Pesquise o **RCA,** selecione o mesmo e que em **Editar Usuário**.

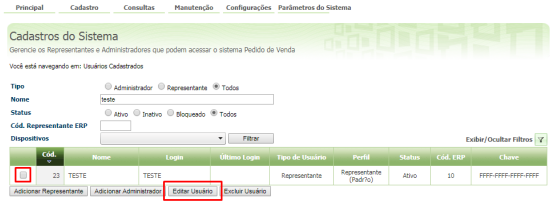

## Artigos Relacionados

- [Como ocultar opção de](https://basedeconhecimento.maximatech.com.br/pages/viewpage.action?pageId=98239143)  [duplicar o pedido](https://basedeconhecimento.maximatech.com.br/pages/viewpage.action?pageId=98239143)
- [Como ocultar lucratividade do](https://basedeconhecimento.maximatech.com.br/display/BMX/Como+ocultar+lucratividade+do+produto+no+maxPedido)  [produto no maxPedido](https://basedeconhecimento.maximatech.com.br/display/BMX/Como+ocultar+lucratividade+do+produto+no+maxPedido)
- [Como Ocultar o valor de](https://basedeconhecimento.maximatech.com.br/pages/viewpage.action?pageId=87130681)  [acréscimo ao enviar pedido](https://basedeconhecimento.maximatech.com.br/pages/viewpage.action?pageId=87130681)  [por e-mail em pdf](https://basedeconhecimento.maximatech.com.br/pages/viewpage.action?pageId=87130681)
- [Como cadastrar clientes pelo](https://basedeconhecimento.maximatech.com.br/display/BMX/Como+cadastrar+clientes+pelo+aplicativo+do+maxPedido)  [aplicativo do maxPedido](https://basedeconhecimento.maximatech.com.br/display/BMX/Como+cadastrar+clientes+pelo+aplicativo+do+maxPedido)
- [Como definir se informações](https://basedeconhecimento.maximatech.com.br/pages/viewpage.action?pageId=84410746)  [do cadastro do cliente serão](https://basedeconhecimento.maximatech.com.br/pages/viewpage.action?pageId=84410746)  [gravadas na integradora](https://basedeconhecimento.maximatech.com.br/pages/viewpage.action?pageId=84410746)

**4-** Clique na aba **Permissões > Clientes** > **Cadastro / Manutenção da carteira de Clientes**, marque a opção **opção Ocultar informações do Simples Nacional**.

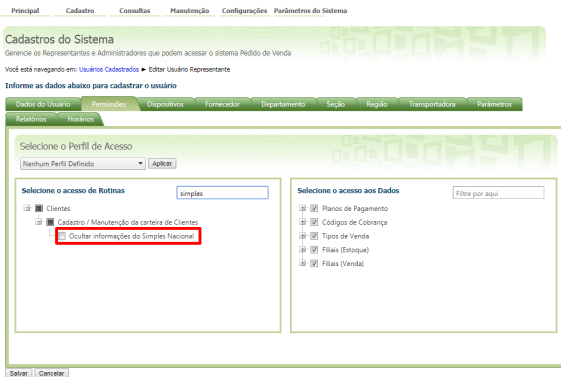

**5-** Clique em **Salvar**.

Observação:

Para atualizar as novas permissões o **RCA** precisa fazer a sincronização. Observação:

Se trabalhar com perfis, seguir para **Cadastros**, depois **Cadastro de Perfis:**

**1-** Clique na aba **Cadastro** e em seguida na opção **Cadastro de Perfis.**

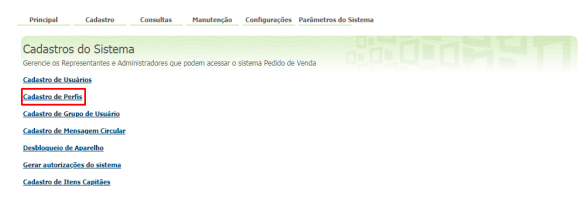

**Passo 2:** Pesquise o **Perfil,** selecione o mesmo e que em **Editar Perfil**.

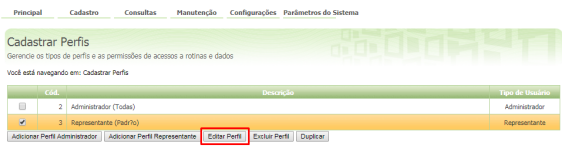

**3-** Clique na aba **Permissões > Clientes > Cadastro / Manutenção da carteira de Clientes, marque a opção opção Ocultar informações do Simples Nacional.**

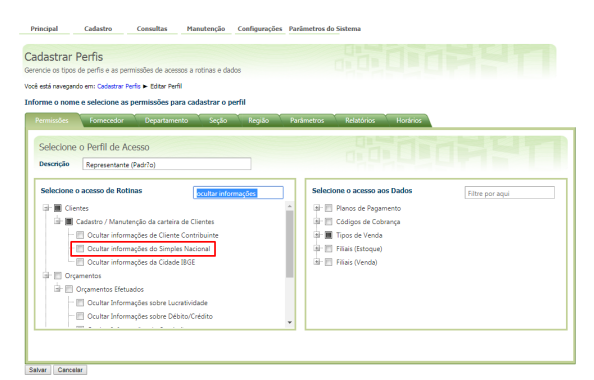

## **4-** Clique em **Salvar**.

Após realizar essas etapas, nas telas de cadastro e edição de clientes o campo Simples Nacional será ocultado.

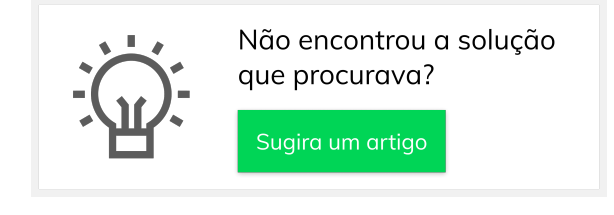